# Hvordan bruke Skype for Business (SfB) som telefon?

Du må ha høyttaler og mikrofon tilkoblet Mac. Kvaliteten blir som regel best med hodetelefoner med mikrofon.

IT-avdelingen må gi tilgang til tjenesten, og det kan du få med å legge inn bestilling på bs.uib.no.

## **Ringe**

Det er flere måter å bruke SfB som telefon.

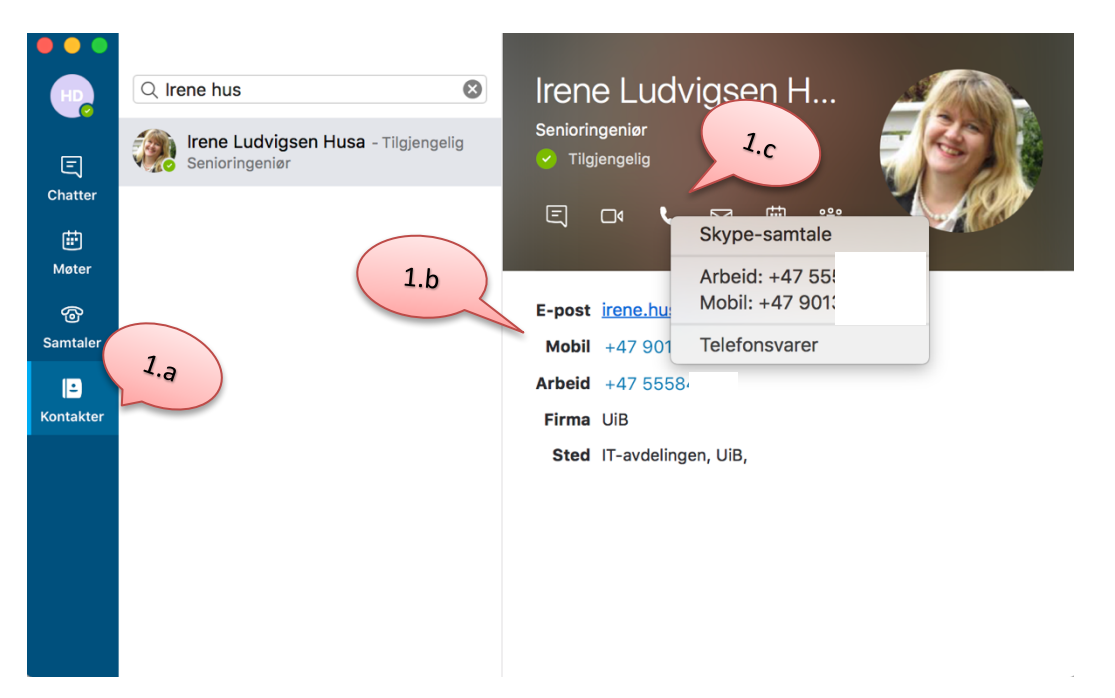

Her er det vist noen av dem:

1.a. Kontaktmulighetene vises når du i fanen Kontakter søker opp en kontakt og klikker på denne. 

1.b. Klikk på nummer markert i blått du ønsker å ringe. 

1.c. Klikk på telefonikonet på visitkortet og velg nummeret du ønsker å ringe.

### 2.a. I fanen **Samtaler** ser man tidligere samtaler

2.b. ved bruk av tallmeny kan man taste inn nummer direkte og ringe. Det er ikke nødvendig med landkode for norske nummer.

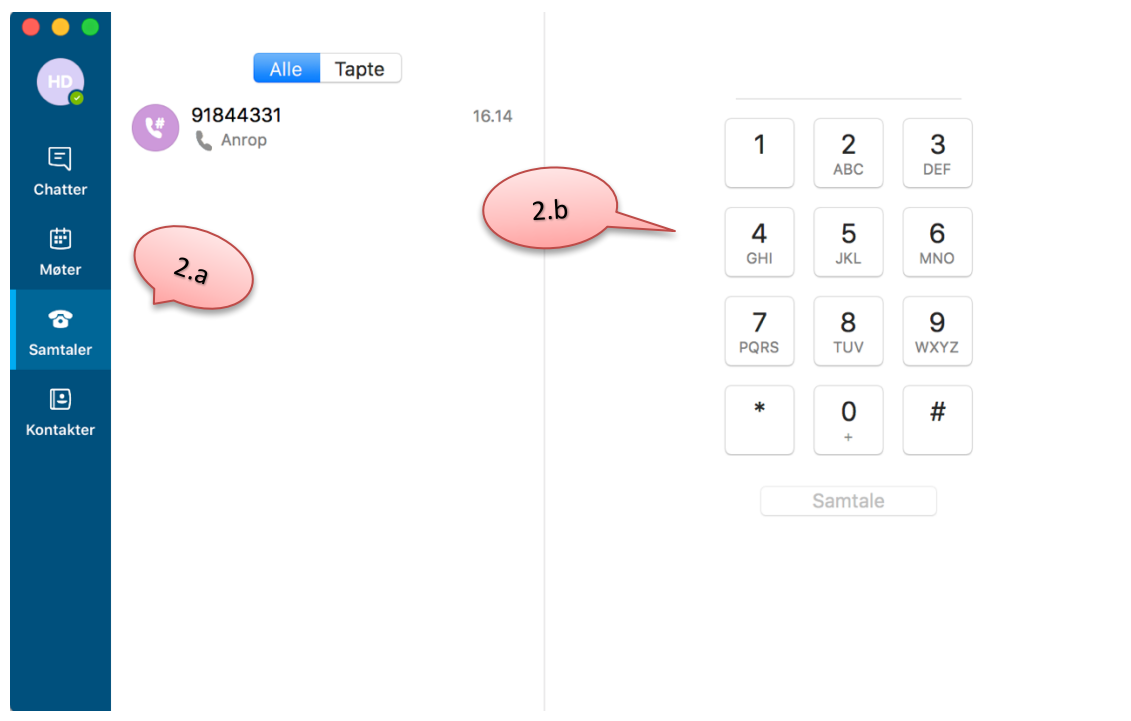

## **Under samtale**

1. Utvidet meny for blant annet viderekobling, se mer detaljert info under.

- 2. Legge til flere deltakere i samtalen
- 3. Slå av mikrofonen (mute) under samtalen

4. Samtalen avsluttes med å klikke på det røde telefonrøret

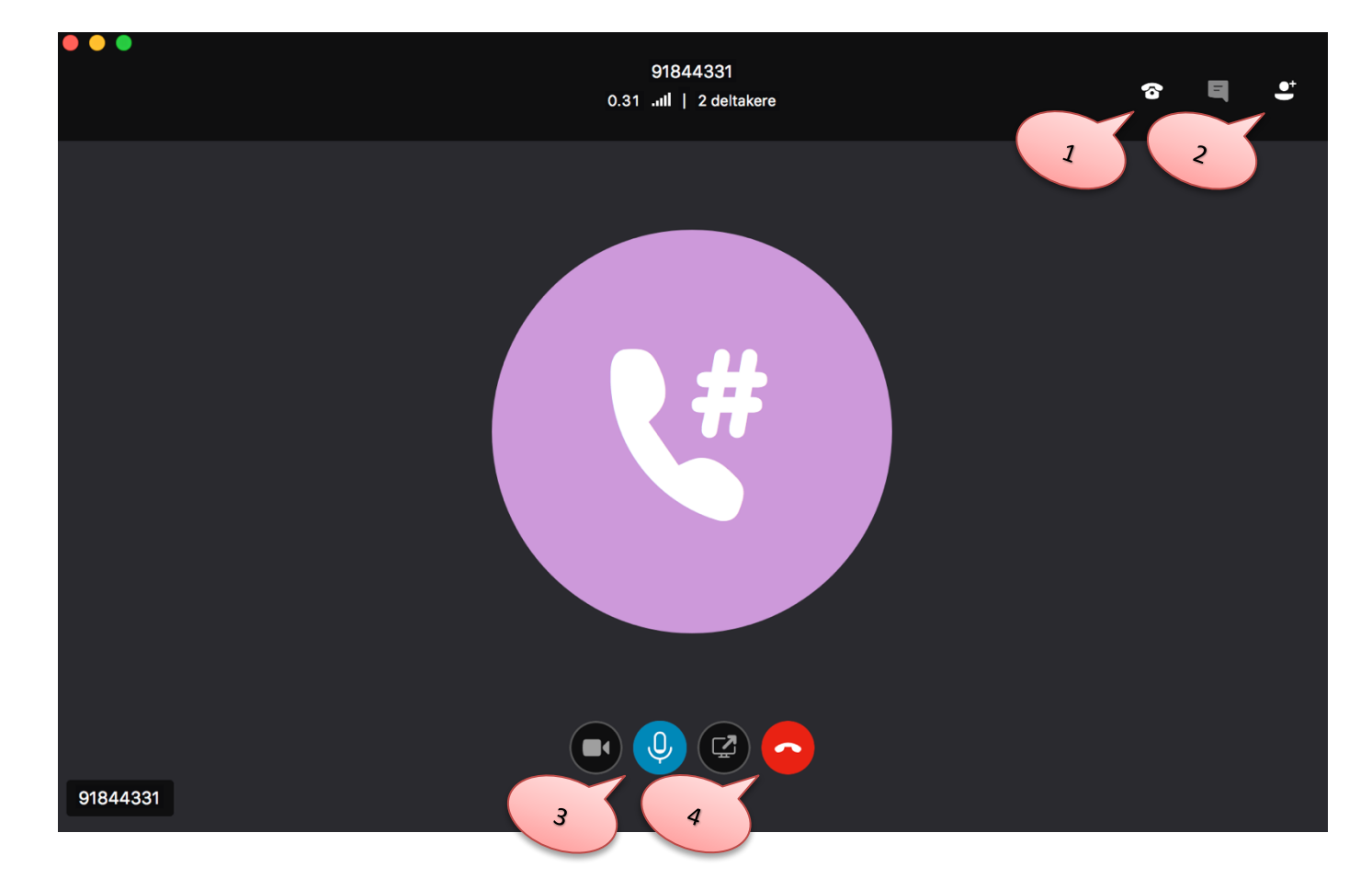

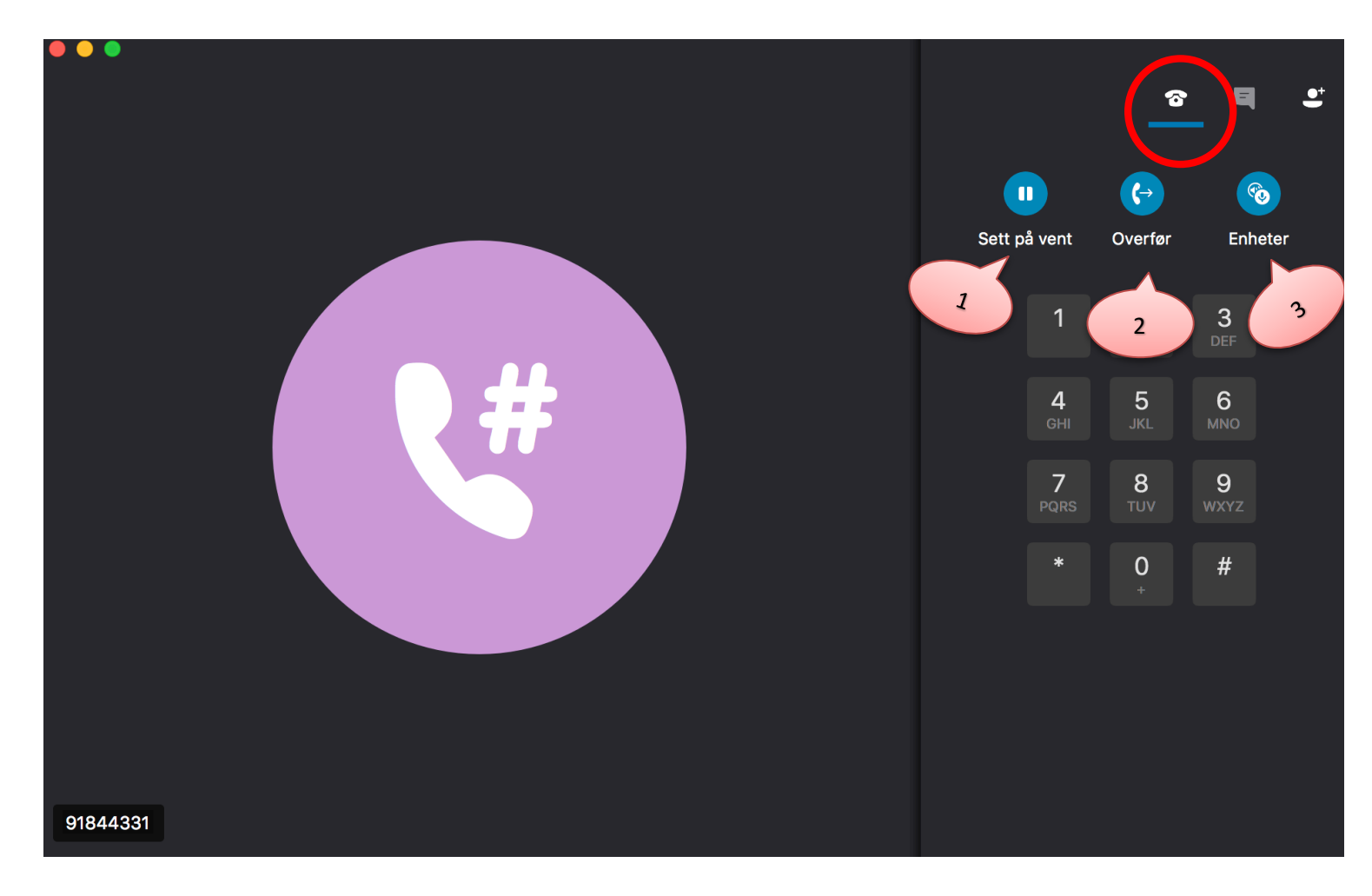

- 1. Sett samtale på vent.
- 2. Overføre samtale, her kan man enten søke opp en annen bruker eller taste telefonnummer
- 3. Se, legge til eller endre enheter tilkoblet i samtalen. Det være seg mikrofoner, kamera etc.

# **Diverse innstillinger**

### Sjekk at alle kabler er tilkoblet!

#### **Lyd og bilde:**

1. Klikk på Skype for Business oppe i venstre hjørne, og velg Valg...

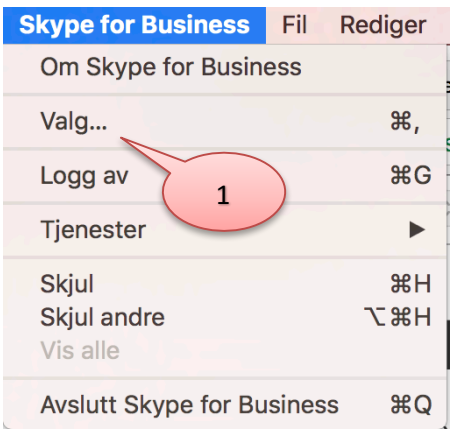

Har du spørsmål eller du trenger hjelp ta kontakt med BRITA på

bs.uib.no eller 84700

2. Velg fanen Lyd/bilde og se at enhetene er som forventet. Her vil du også kunne teste kamera.

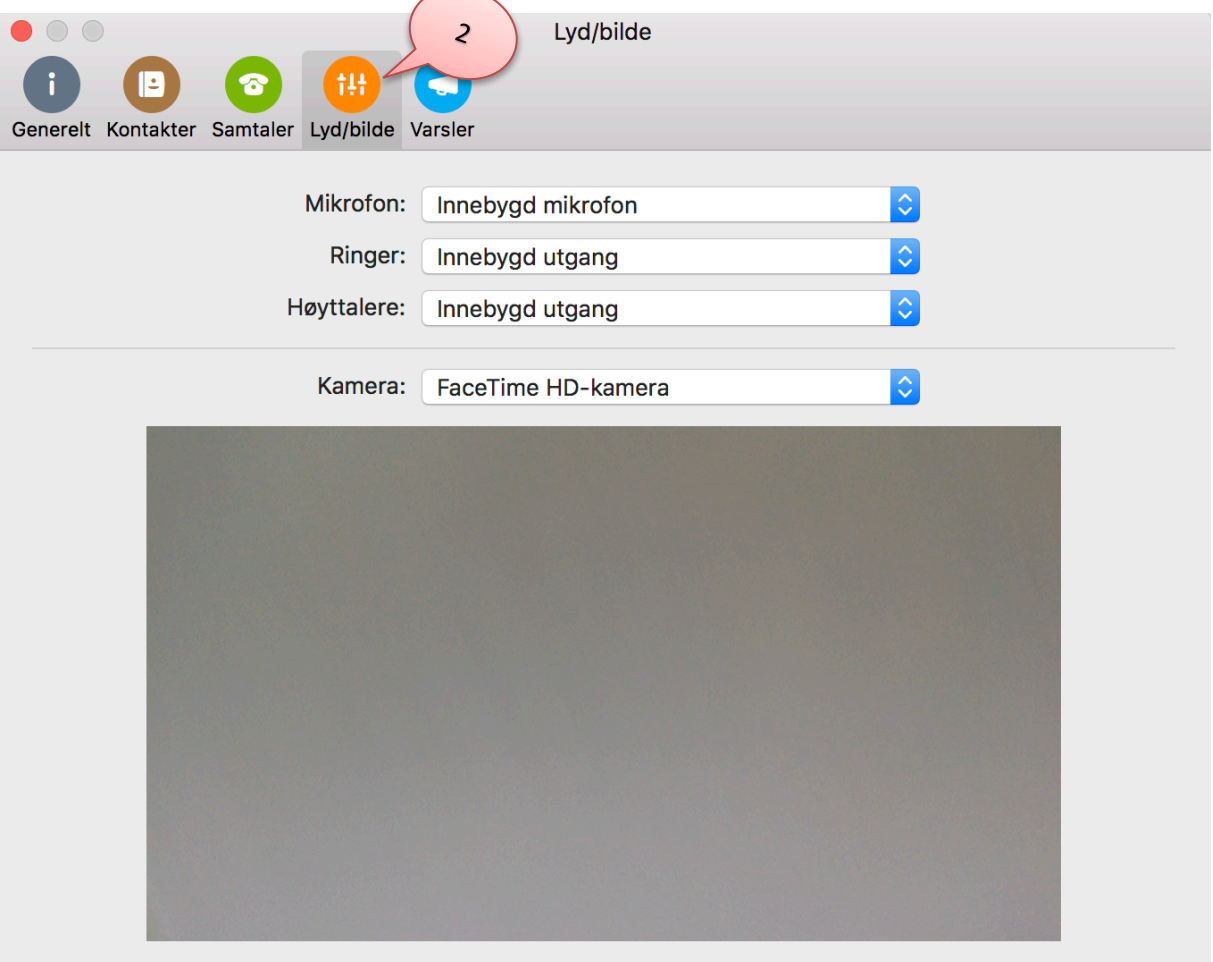

#### **Samtalevalg:**

1. Du kan enkelt viderekoble Skype samtaler til en mobiltelefon, eller bli oppringt på flere enheter samtidig. Kan være praktisk når man er utenfor kontoret.

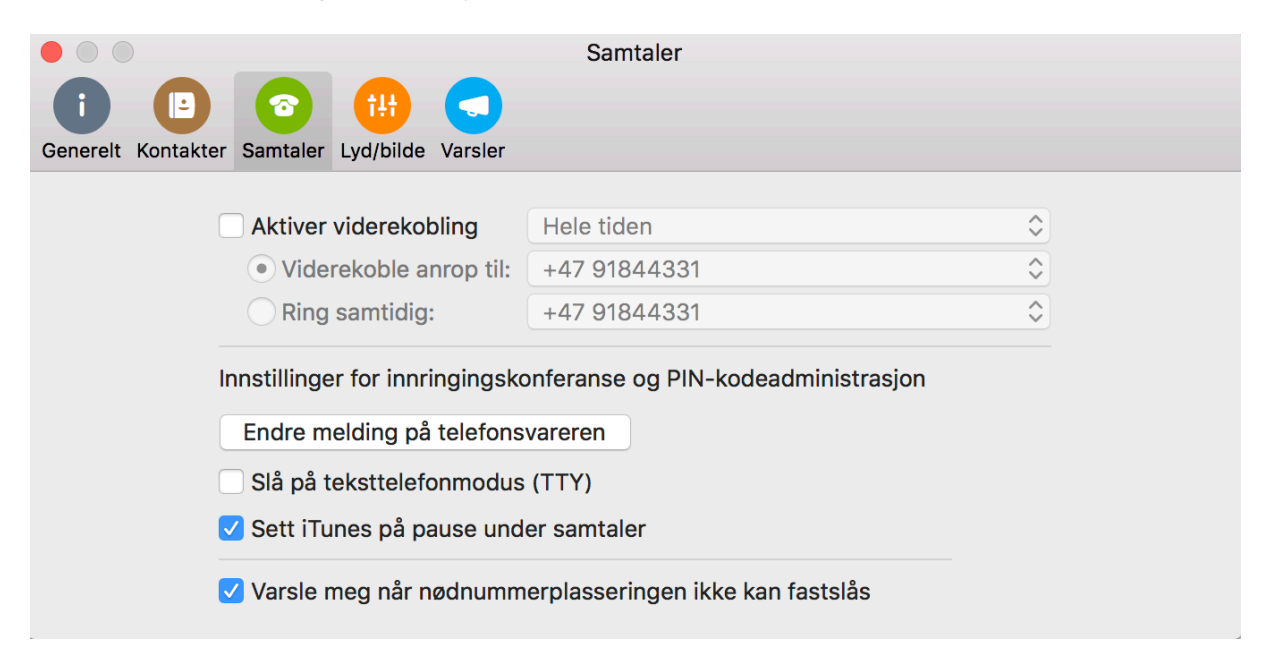